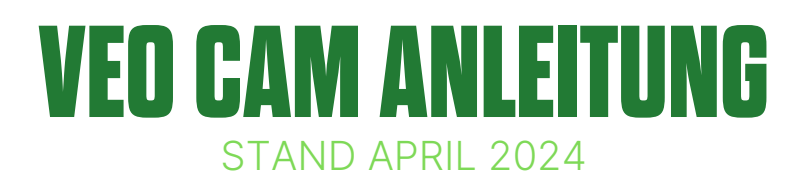

#### **Was ist die Veo Kamera?**

Die Veo-Kamera ist eine Kamera, die das Spielgeschehen mithilfe von zwei Weitwinkel-Kameras in einem 180 Grad Panorama aufzeichnet. Nach dem Hochladen auf die Veo-Plattform errechnen verschiedene Algorithmen dann das altbekannte "TV-Kamerabild", so wie ihr es aus dem Fernsehen kennt. **Das Beste: Ihr müsst sie nur aufstellen und die Aufnahme starten, der Rest passiert automatisch!**

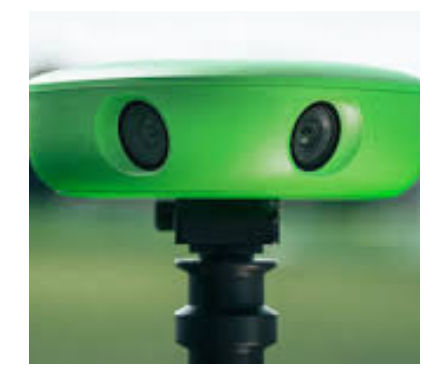

#### **Was bringt es mir und warum sollte ich sie aufstellen?**

#### **Sponsoring**

Durch die Veröffentlichung der Spiele in Videoform über die Sozialen Medien können wir Werbeanzeigen platzieren und so Sponsoren präsentieren. Im Gegenzug fördern diese die Jugendabteilung und den gesamten Verein.

#### **Spiel-Analyse**

Der größte Aspekt neben den verschiedensten Vermarktungsmöglichkeiten sind die vielfältigen Video-Analyse-Möglichkeiten, die die Plattform von Veo von Haus aus bietet. Somit ist es beispielsweise möglich, direkt in der Weboberfläche **app.veo.co** das Spiel zu analysieren. Zudem erkennt die Kamera diverse Spielaktionen wie Tore, Abseitsstellungen, Eckbälle oder Abstöße komplett automatisch.

#### **Wie die Großen fühlen**

Ein weiterer Punkt, der für den Einsatz der Kamera spricht, ist dass die Spiele der Kinder/Jugendlichen/Erwachsenen festgehalten werden. Die Spiele und die automatisch gesetzten Highlights können über einen Link ohne Anmeldung an das Team weitergebeben werden und direkt heruntergeladen werden.

## **Wo kann ich die Kamera reservieren?**

**www.sv-w.de/der-verein/veo-kamera**

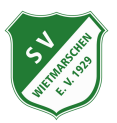

## **VEOCAM ANLEITUNG** STAND APRIL 2024

### **Die Kamera platzieren**

- 1. Vermeide Lichter, die direkt auf die Linsen gerichtet sind . Achte darauf, dass die Sonne oder die Lichter beim Einrichten hinter der Kamera stehen.
- 2. Stelle das Stativ 3-5 Meter von der Seitenlinie entfernt auf, ausgerichtet auf die Mittellinie .
- Befestige die Veo Cam am Stativ und schalte sie dann 3. ein.
- 4.Erhöhe das Stativ auf die maximale Höhe.
- Verbinde dich mit der Kamera und stelle sicher, dass 5. alle vier Ecken in der Vorschau sichtbar sind .
- Wenn nötig, stelle das Stativ für eine bessere 6. Ausrichtung mit der Mittellinie ein.

### **Die Aufnahme starten**

- 1. Stelle sicher, dass Bluetooth auf deinem Telefon aktiviert ist.
- 2. Schalte die Kamera über das Gedrückthalten der einzigen Taste auf der Rückseite der Kamera an.
- 3. Offne die Veo Kamera App und melde dich mit den unten stehenden Daten an.
- Warte einen Moment bis die App die Kamera findet. 4. Dies dauert immer ca. 30 Sekunden.
- 5. [Verbinde](https://support.veo.co/hc/de/articles/5414101821713) dich mit deiner Veo Cam 2 , indem du den Anweisungen auf dem Bildschirm folgst.

#### **Anmeldedaten für die App**

**E-Mail: veo@sv-w.de Passwort: #SVWveo1929**

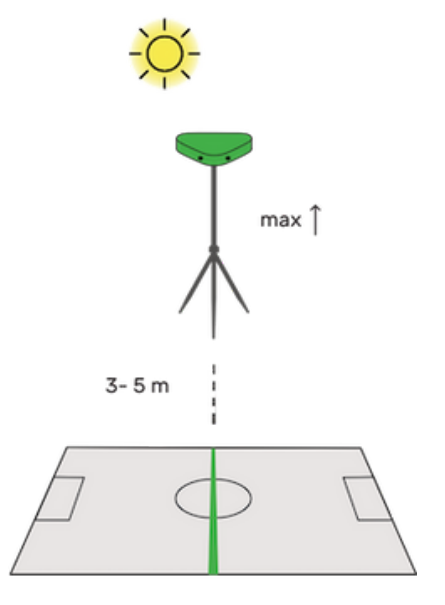

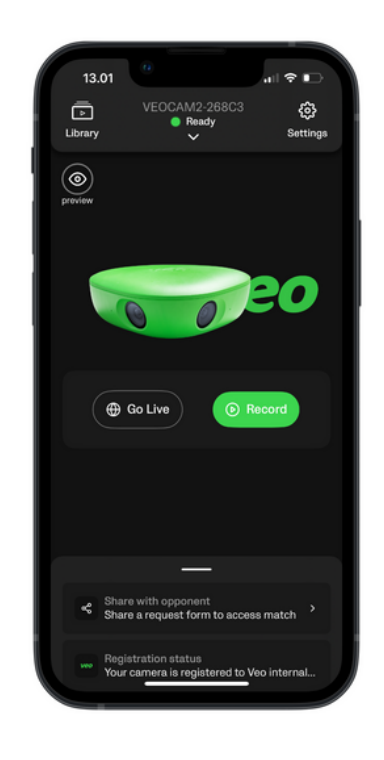

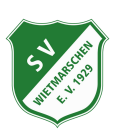

# **VEOCAM ANLEITUNG** STAND APRIL 2024

- 1. Sobald du verbunden bist, siehst du die Option Aufnehmen auf dem Bildschirm. Bevor du darauf klickst und die Aufnahme startest, klicke auf das Augen-Symbol bzw. auf "Vorschau anzeigen", um zu überprüfen ob die Kamera korrekt ausgerichtet ist. Du wirst aufgefordert, dich mit der Kamera per Wlan zu verbinden. Folge allen Schritten auf deinem Bildschirm und dann solltest du die Live-Vorschau im gequetschten 180 Grad Panorma sehen. Wenn du alle vier Eckfahnen siehst, steht die Kamera perfekt.
- 2. Tippe auf "Aufnehmen" und deine Veo Cam 2 beginnt mit der Aufnahme des Geschehens auf dem Spielfeld. Wenn die Kamera mit der Aufnahme beginnt, kannst du dein Handy weglegen.
- 3. Wenn das Spiel vorbei ist, öffne die App erneut und beende die Aufnahme. Trage dann bitte alle Informationen zum Spiel ein.

### **Was passiert nach dem Spiel?**

Bringe die Kamera wieder an den Ort zurück, wo du sie hergeholt hast. Der Rest wird von uns übernommen. Am Folgetag solltest du das Spiel dann unter **app.veo.co** finden können. Als Anmeldedaten nutze bitte die auf der ersten Seite genannte Kennung.

#### **Fragen zur Veo-Kamera?**

Melde dich bei **Lenn Lübbers** unter **017631646786** oder per Mail an **lenn.luebbers@sv-w.de** ! Alternativ bietet Veo eine umfangreiche Hilfeplattform unter:

#### **https://support.veo.co/hc/de**

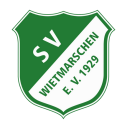

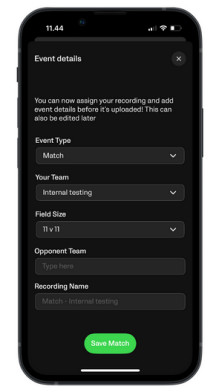

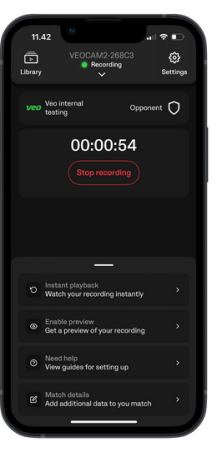